## **VIEW/UPDATE WITHHOLDING ELECTIONS EXAMPLOYEE**

In Workday, it's easy to view and change your federal, state, and local tax withholding elections.

**1.** Click **View All Apps** on the home page, then click the **Pay** application.

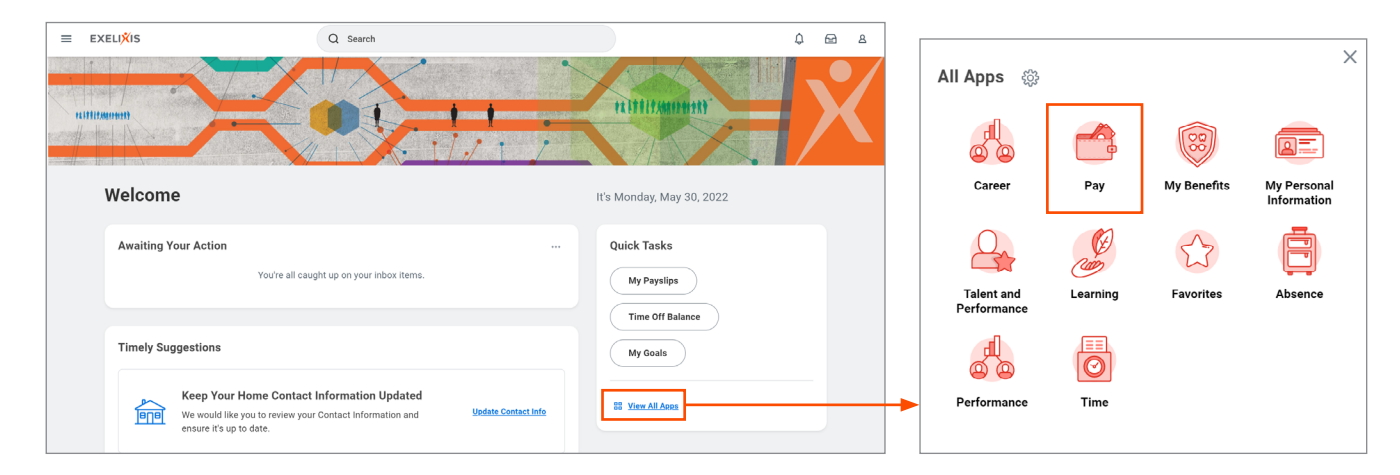

**2.** Click **Withholding Elections** in the **Actions** column.

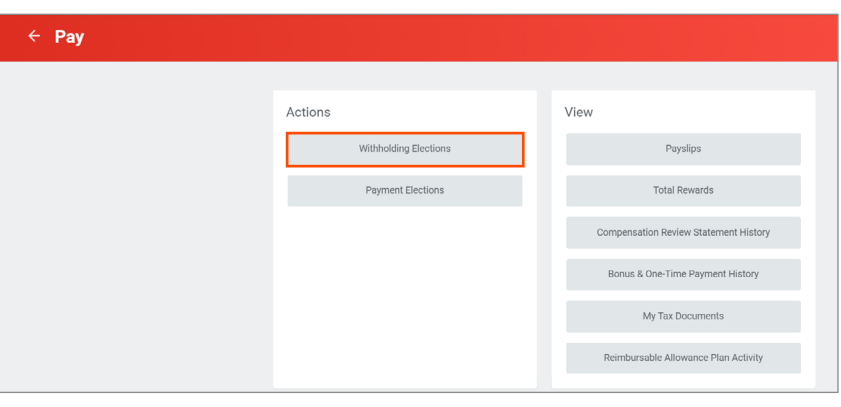

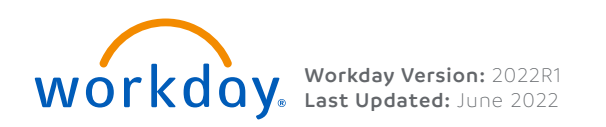

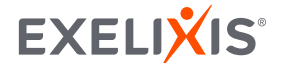

1

**3.** Click the tab for the election you wish to update; in this example, we will update the Federal elections, but the process is similar for all elections. Click **Update**, then click **OK**.

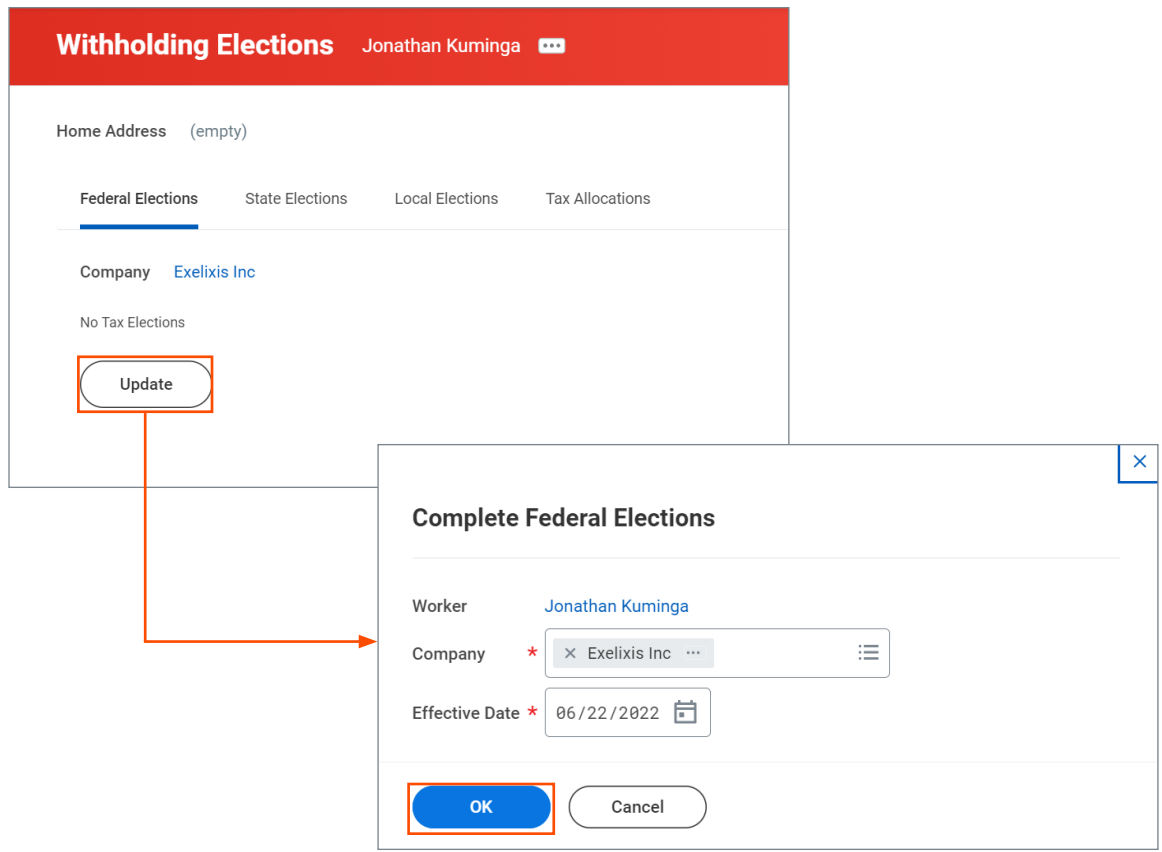

**Note:** If you want to change your State or Local elections or your Tax Allocations, click the tabs at the top of the Withholding Elections screen. Your options will vary depending on your state or locality.

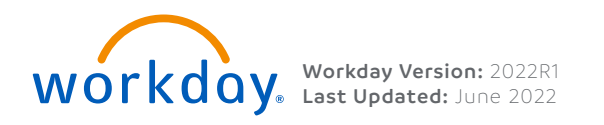

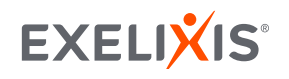

2

**4.** Use the **Prompt** to select your **Marital Status**, then enter your withholding information. Check the **I Agree** box at the bottom of the page, then click **OK** to submit your tax elections.

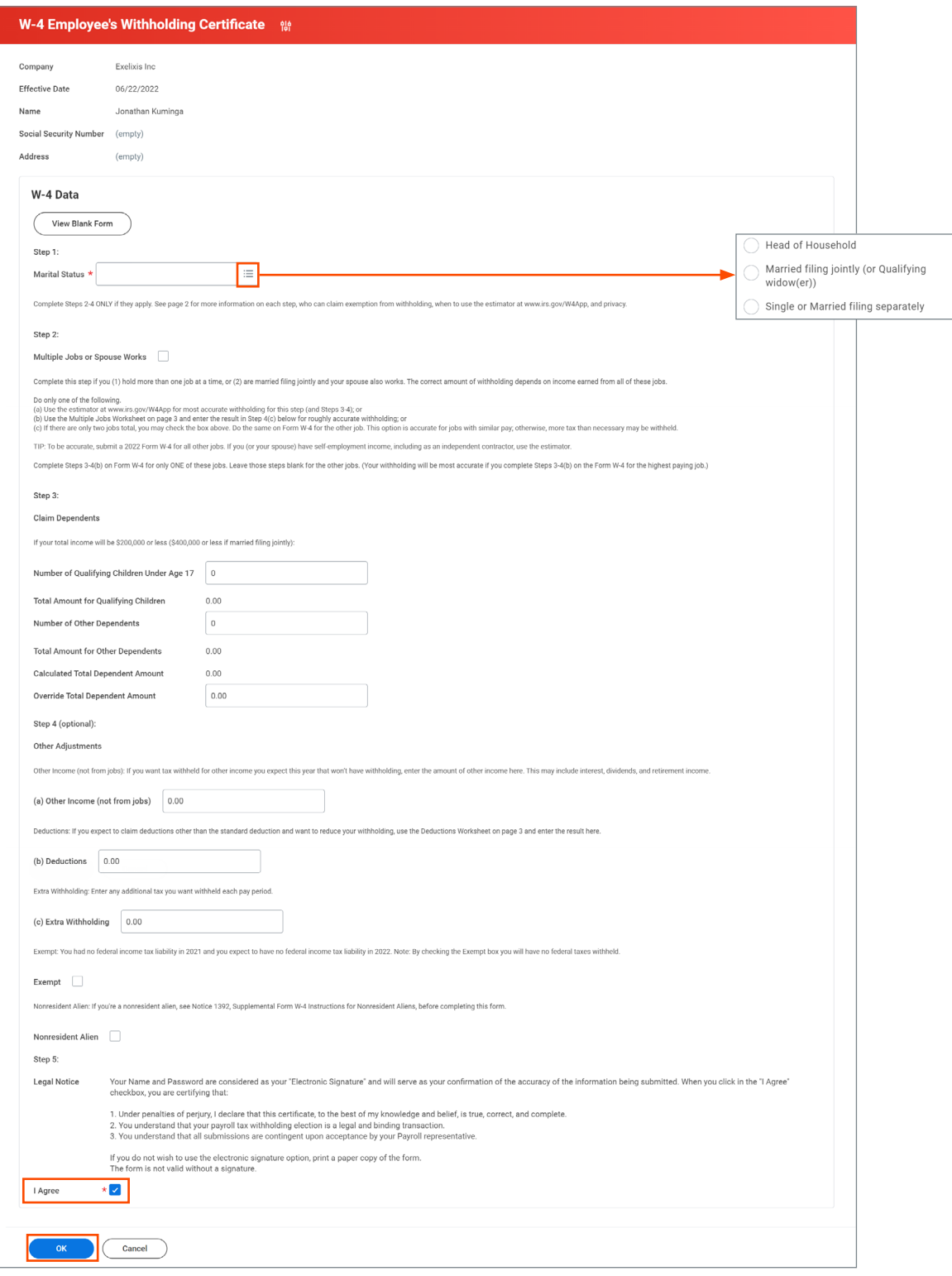

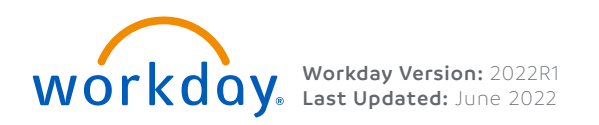

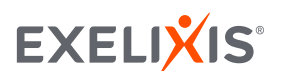